## **Independent Assurance Asphalt Mix Field Testing**

Regional M&T inspector will perform tests side by side with operations inspector. Both will note the sample details and testing results on paper. They will then create and complete SM samples once they have connectivity.

Below are important things the IA Inspector will need to know:

The acceptance sample will be linked to the independent assurance sample by the link to field on the independent assurance sample. The acceptance sample's data that will display in this report will be the acceptance sample id that matches the sample id in the link to field of the independent assurance sample. Sample date on IA sample must be the same date as acceptance sample.

The IA inspector will need to know the sample ID of person whose test they will be checking along with the material code being tested.

For density tests they will need to enter their data in the same column of the test template as the acceptance sample they are reviewing.

If a density test is performed by the Acceptance & IA inspector and required density is not achieved, results must be documented by both inspectors. Or retested and samples will be created by both inspectors after additional compaction (in order for both samples to document correct data for IA report).

The acceptance sample ID can be emailed to the assurance inspector so it can be entered in the "Link to" field of the IA sample.

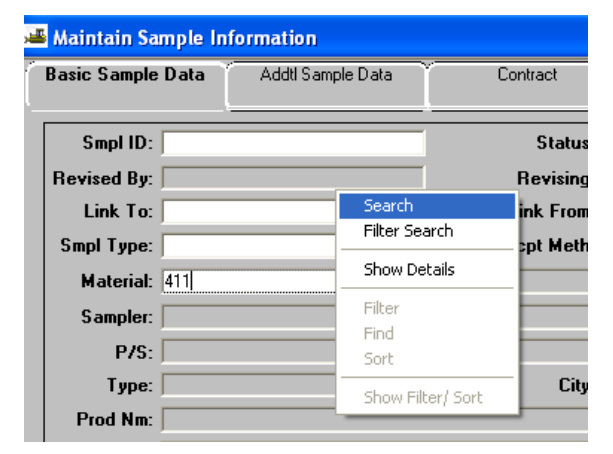

When creating a sample it should be easy to find the correct material code by keying in the 3 digit code (307, 313 or 411). Then hold your curser over the field and a magnifying glass will appear. Right click and select "search"

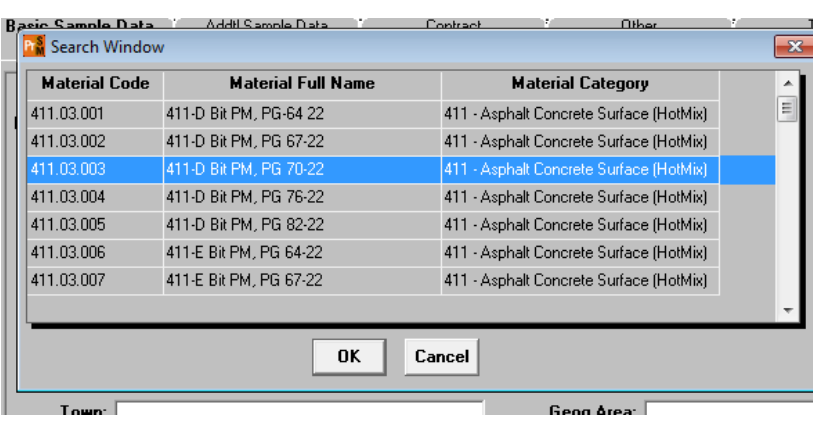

The search window will open with the first record being the one that starts with that code. The inspector will then be able to see the "material full name". The descriptions are grouped by the letter of the mix (A, AS, ACRL, B, BM, BM2, etc.) (411D, E, E(shoulder), SP411's) It should only take a couple of seconds to scroll to the correct mix and select it.

Below are examples of info that should be entered for field samples of asphalt mix:

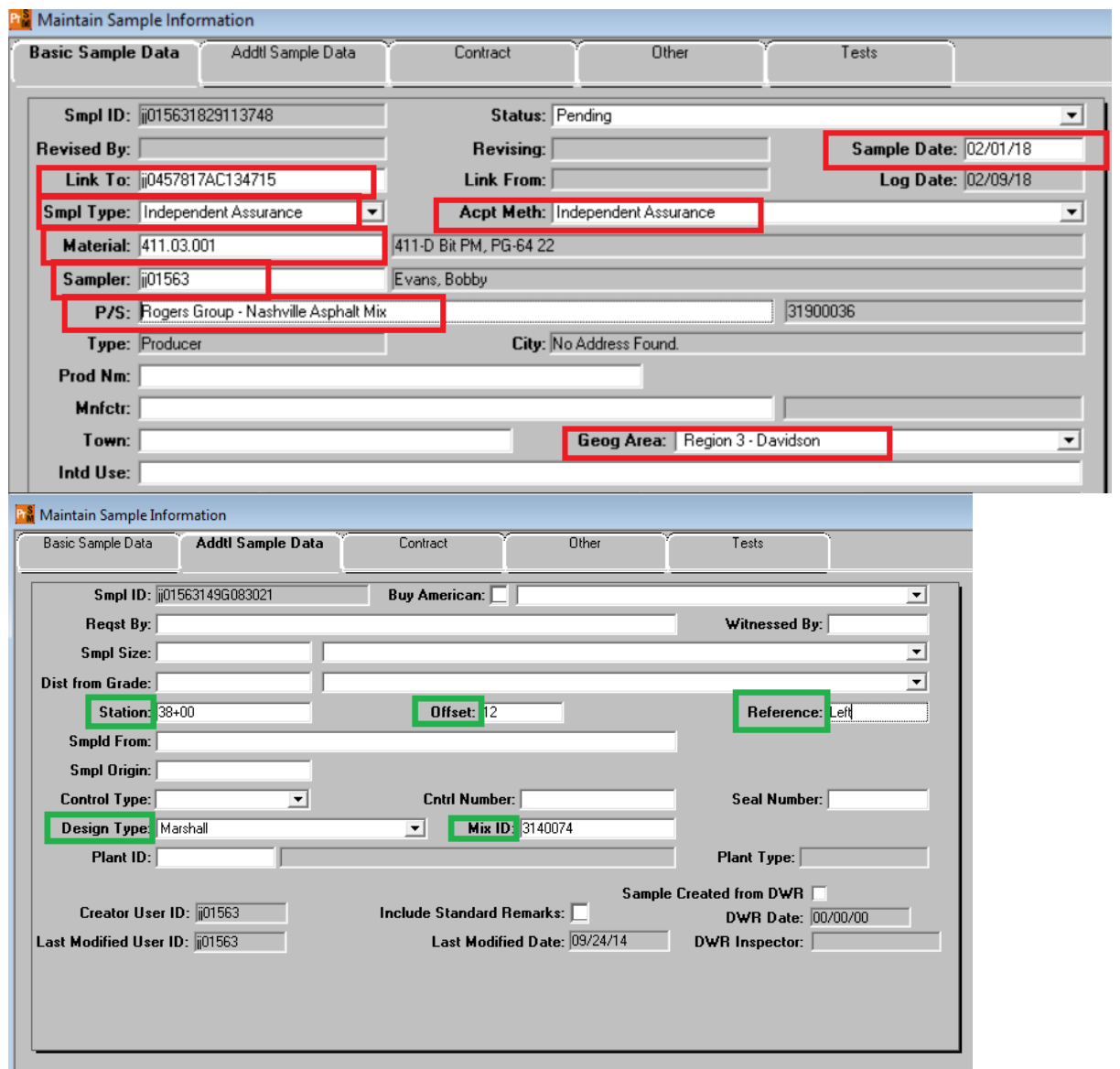

You can either key in the design number or use the search function:

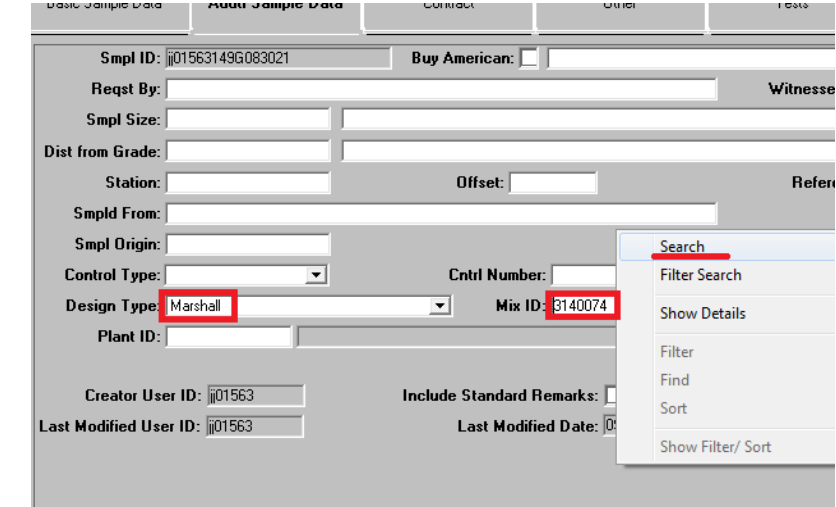

Next we need to link the sample to a contract:

Click on the contract tab.

- 1. Select the "New" icon at the top of the window.
- 2. Enter contract number or use search function to find correct contract and item(s)
- 3. DO NOT ENTER QUANTITY.

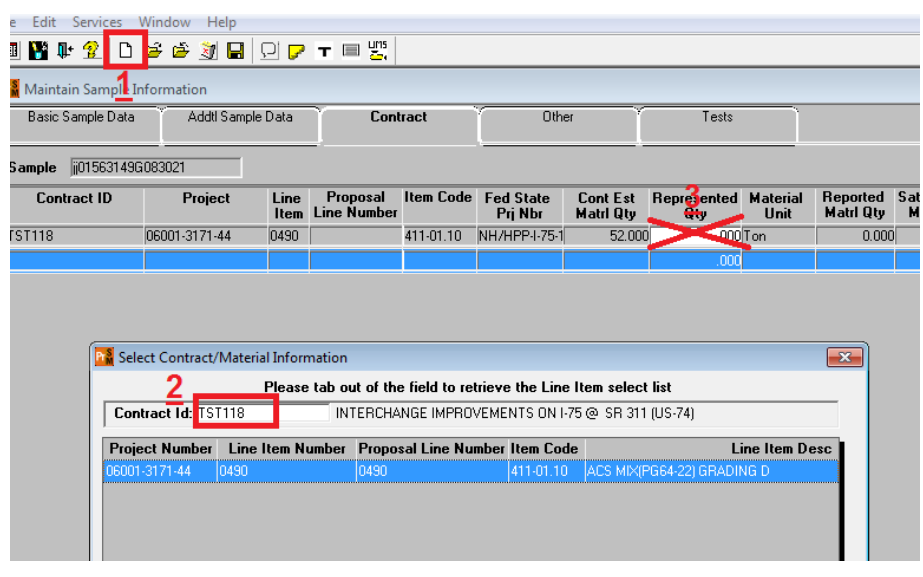

Next you will need to select a lab.

Regional Lab for cores)

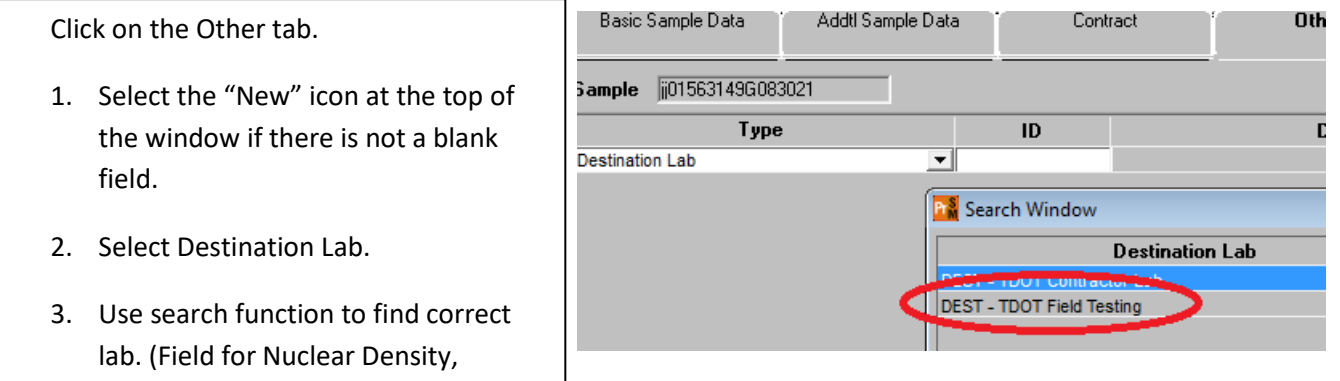

The final step is selecting the tests. Select the "Open Assign Tests" icon at the top of the screen. Most times you can accept default tests (D2950). If you need to run a different test, select the More button.

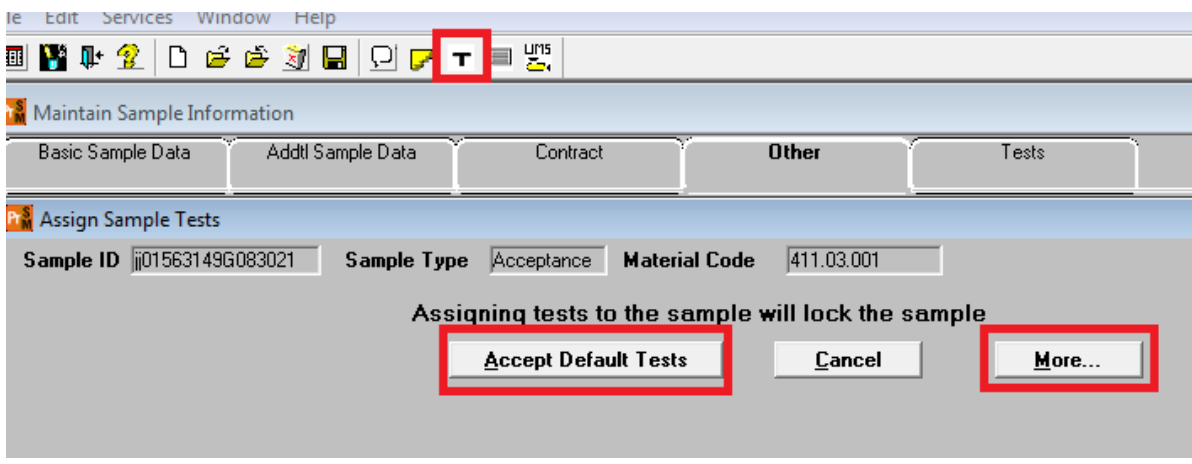

When you select the "More" option, a new window opens. You can use this window to add additional tests, or remove default tests. Once you click "Save Tests" the sample will lock and will be in the lab you selected (Field or Contractor). NOTE: It is a pain to add/remove tests after this step, so make sure you have the tests you plan to run on your sample selected.

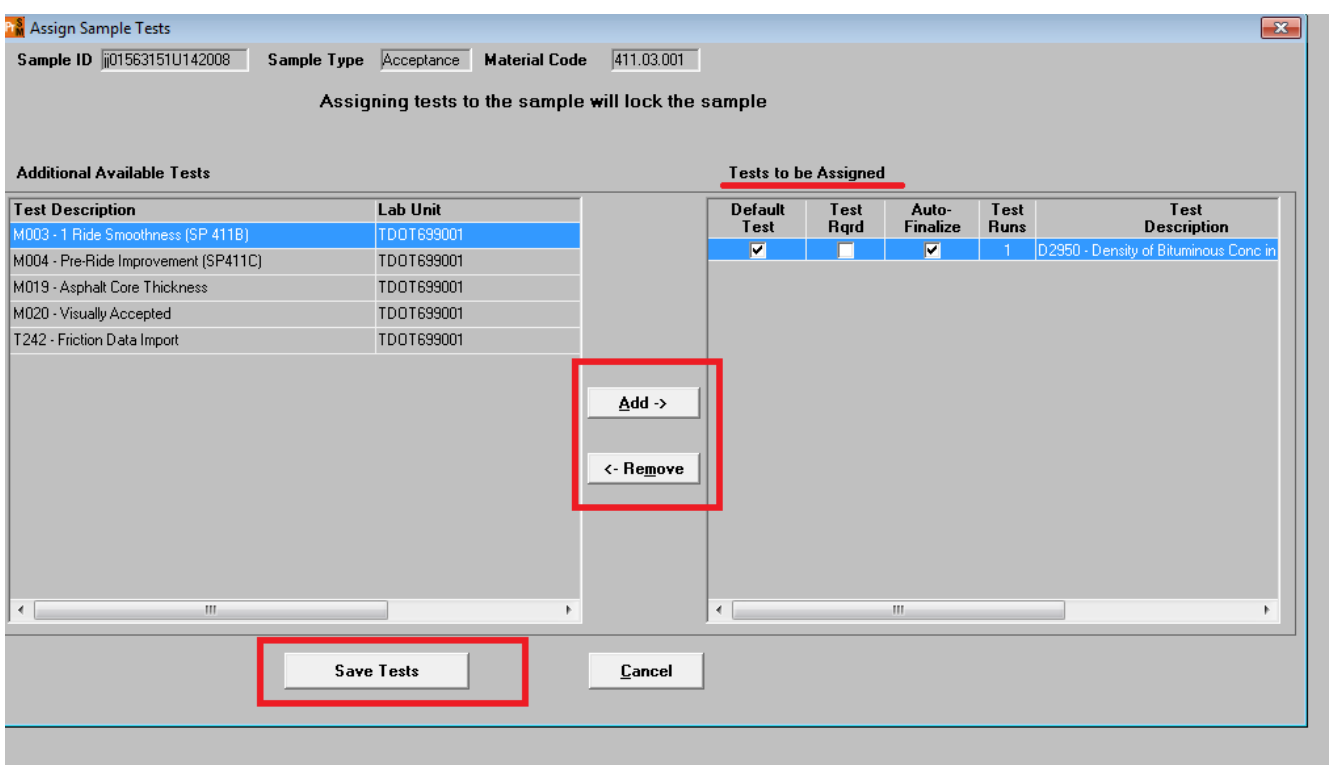

You are now ready to go to LIMS and enter your test results.

A very important procedure note:

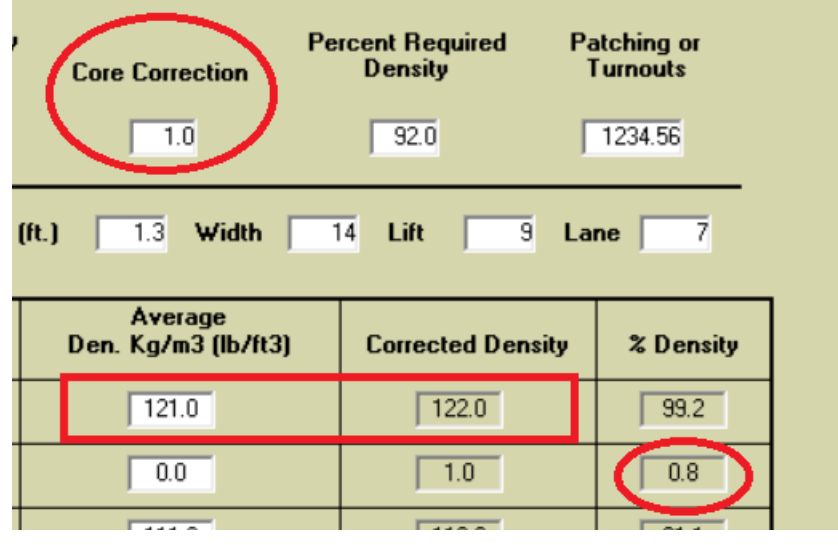

Do not enter a "Core Correction" if you are not performing all 5 tests. The correction causes an incorrect "% Density" on rows where tests were not ran.

If a "Core Correction" was required, just add that number to the "Average Den. Kg/m3 (lb/ft3)" quantity. Note the "Core Correction" factor in the remarks field. This will keep the BOE report from showing tests out of the acceptable range.

If you are only entering a test or 2 instead of filling out all 5 tests, the sample may be out of spec. You will be required to go to the "Review Sample" window of LIMS to mark the sample complete.